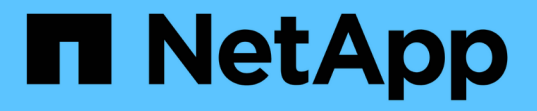

# **ONTAP** ツールを導入してアップグレード

# ONTAP tools for VMware vSphere 9.8

NetApp January 22, 2024

This PDF was generated from https://docs.netapp.com/ja-jp/ontap-tools-vmware-vsphere-98/deploy/concept\_installation\_workflow\_for\_new\_users.html on January 22, 2024. Always check docs.netapp.com for the latest.

# 目次

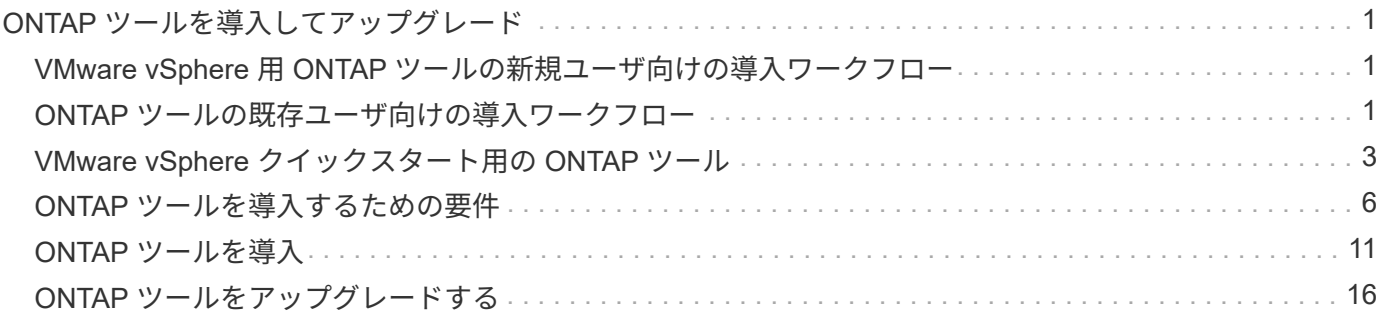

# <span id="page-2-0"></span>**ONTAP** ツールを導入してアップグレード

## <span id="page-2-1"></span>**VMware vSphere** 用 **ONTAP** ツールの新規ユーザ向けの導入ワ ークフロー

VMware を初めて導入し、ネットアップの VSC 製品を使用したことがない場合は、 ONTAP ツールを導入して設定する前に、 vCenter Server を設定して ESXi ホストをセ ットアップする必要があります。

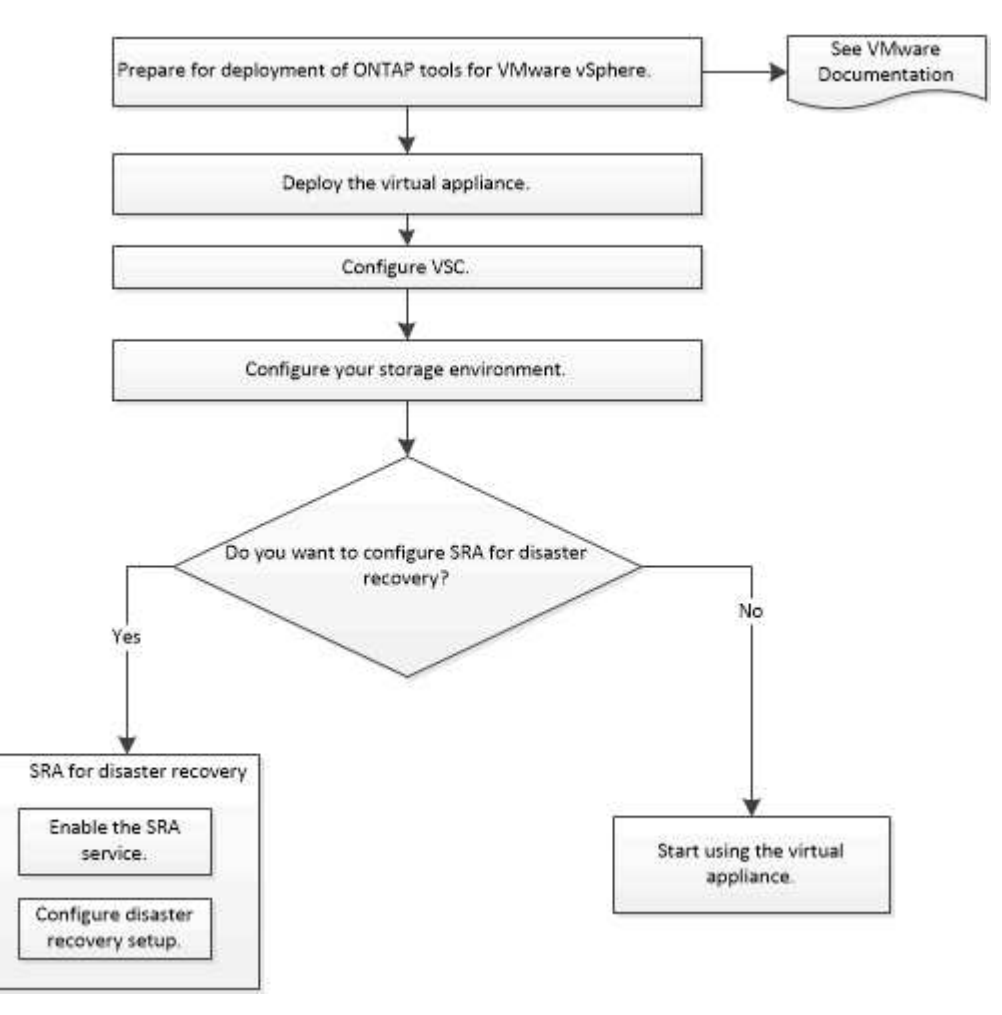

# <span id="page-2-2"></span>**ONTAP** ツールの既存ユーザ向けの導入ワークフロー

VMware vSphere 用の ONTAP ツール 9.x リリースでは、最新バージョンへのインプレ ースアップグレードがサポートされています。

ONTAP ツールなどの個々のアプリケーションの以前のリリースでは、異なるアップグレードプロセスが使用 されます。VSC 、 VASA Provider 、または SRA がインストールされている環境では、次の処理を実行する必 要があります。

- 1. 最新リリースの ONTAP ツールを導入します。
- 2. 既存の設定データを移行します。

設定データには、ストレージシステムのクレデンシャルとに表示される設定が含まれます kaminoprefs.xml および vscPreferences.xml ファイル。

["](https://docs.netapp.com/ja-jp/ontap-tools-vmware-vsphere-98/configure/reference_set_ipv4_or_ipv6.html)[プリファレンスファイルを使用して](https://docs.netapp.com/ja-jp/ontap-tools-vmware-vsphere-98/configure/reference_set_ipv4_or_ipv6.html) [IPv4](https://docs.netapp.com/ja-jp/ontap-tools-vmware-vsphere-98/configure/reference_set_ipv4_or_ipv6.html) [または](https://docs.netapp.com/ja-jp/ontap-tools-vmware-vsphere-98/configure/reference_set_ipv4_or_ipv6.html) [IPv6](https://docs.netapp.com/ja-jp/ontap-tools-vmware-vsphere-98/configure/reference_set_ipv4_or_ipv6.html) [を設定してください](https://docs.netapp.com/ja-jp/ontap-tools-vmware-vsphere-98/configure/reference_set_ipv4_or_ipv6.html)["](https://docs.netapp.com/ja-jp/ontap-tools-vmware-vsphere-98/configure/reference_set_ipv4_or_ipv6.html)

多くの場合、設定データを移行する必要はありません。ただし、以前にプリファレンスファイルをカスタマイ ズした場合は、それらのファイルを確認し、新しく導入した ONTAP ツールに対しても同様の変更を行うこと を推奨します。次のいずれかを実行できます。

- 使用 ["SnapCenter](https://mysupport.netapp.com/tools/index.html) [および](https://mysupport.netapp.com/tools/index.html) [Virtual Storage Console](https://mysupport.netapp.com/tools/index.html) [用の](https://mysupport.netapp.com/tools/index.html) [NetApp](https://mysupport.netapp.com/tools/index.html) [インポートユーティリティ](https://mysupport.netapp.com/tools/index.html)["](https://mysupport.netapp.com/tools/index.html) をクリックし て、ストレージシステムのクレデンシャルを VSC 6.X および SRA 4.X から新しい導入環境に移行しま す。
- 新しく導入した ONTAP ツールにストレージシステムを追加し、クレデンシャルを指定して追加します。

VASA Provider 6.X からアップグレードする場合は、アップグレード前に VASA Provider の登録を解除する必 要があります。詳細については、ご使用のリリースのドキュメントを参照してください。

SRA 4.0 以前からのアップグレードも実施する場合は、次の手順を実行します。

• SRA 4.0P1 を使用している場合は、まず SRA 9.6 にアップグレードする必要があります。その後、 SRA 9.6 から最新リリースへのインプレースアップグレードを実行できます。

["ONTAP](#page-18-0) [ツールの最新リリースにアップグレードします](#page-18-0)["](#page-18-0)

• SRA 2.1 または 3.0 を使用している場合は、最初に既存のサイトの設定をメモしておく必要があります。

ONTAP 用 Storage Replication Adapter 4.0 のインストールおよびセットアップガイドの詳細な手順につい ては、「アップグレードの概要」を参照してください。これらの SRA リリースも VASA Provider を使用 するため、 VASA Provider の登録を解除してから最新バージョンの ONTAP ツールを導入する必要があり ます。サーバーの以前のリリース (.ova) は、アップグレードが完了したら削除できます。

SRAをアップグレードする場合は、SRAソフトウェア(によってインストールされる、Site Recovery Managerサーバ上のアダプタ) .msi File)をSite Recovery Managerサーバから削除する必要があります。を 使用して、Windowsシステムのコントロールパネルを使用してこのソフトウェアをアンインストールし、最新 のSRAソフトウェアをSRAサーバにインストールできます .msi ファイル。

VASA Providerを導入している場合は、既存の環境からのアップグレード後に、を使用してONTAP toolsのメ モリサイズを12GBに設定する必要があります Edit Settings オプション仮想メモリの予約も変更する必要 があります。メモリサイズを変更するには、仮想マシンの電源をオフにする必要があります。

セットアップに 7.2 または 7.2.1 リリースの ONTAP ツールがある場合は、 9.7P1 以降の ONTAP ツールに直 接アップグレードできません。まず既存の環境を ONTAP ツール 9.7 にアップグレードしてから、最新リリー スにアップグレードする必要があります。

最新リリースの ONTAP ツールを導入する場合は ' ONTAP ツールの導入要件を参照してください インプレー ス・アップグレードの実行方法については、「 Upgrading to the 9.8 release of ONTAP tools 」を参照してく ださい。

#### • 関連情報 \*

<https://mysupport.netapp.com/site/tools>

# <span id="page-4-0"></span>**VMware vSphere** クイックスタート用の **ONTAP** ツール

VMware vSphere 用の ONTAP ツールは、 VSC 、 VASA Provider 、 Storage Replication Adapter ( SRA ) の拡張機能を含む vCenter Server プラグインです。VSC は、ベスト プラクティスに基づいて ESXi ホストの設定と ONTAP ストレージのプロビジョニング を実施するため、すべての ONTAP vSphere 環境に推奨されます。VASA Provider は仮 想ボリューム ( vVol )のサポートに必要であり、 SRA は VMware Site Recovery Manager と連携します。

設置を準備しています

このプラグインを仮想アプライアンスとして導入することで、各製品を別々にインストールして vCenter Server に登録する手間を減らすことができます。

導入の要件

ONTAP ツールは、 Windows vCenter Server または VMware vCenter Server Virtual Appliance ( vCSA )で 使用できます。ESXi システムを搭載したサポート対象の vSphere に ONTAP ツールを導入する必要がありま す。

スペースとホストの最小サイズ要件は次のとおりです。

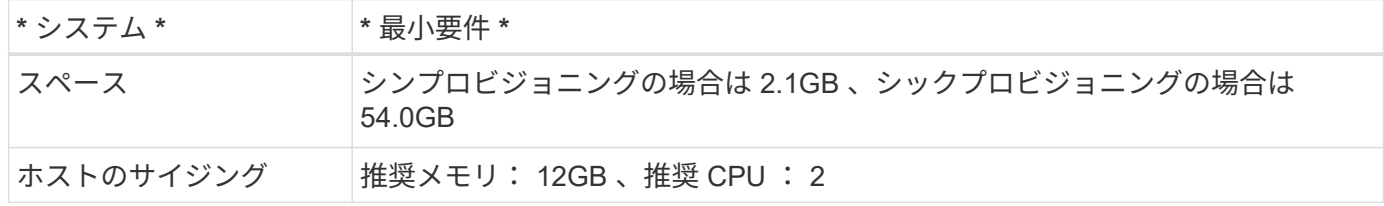

次のライセンスに注意してください。

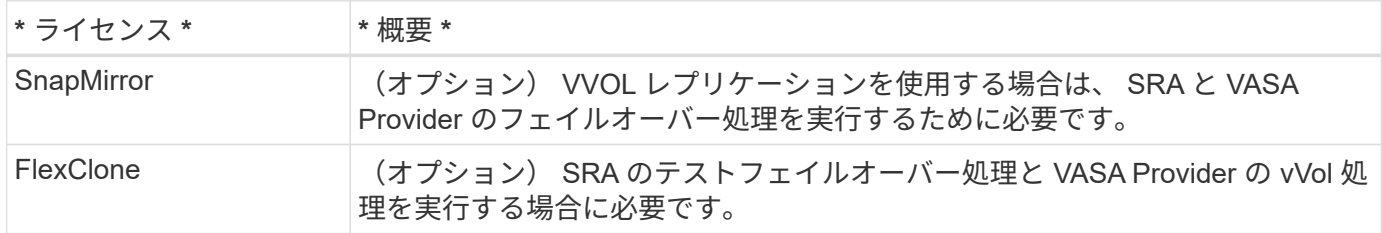

ONTAP ツールで使用されるデフォルトの双方向 TCP ポートは次のとおりです。

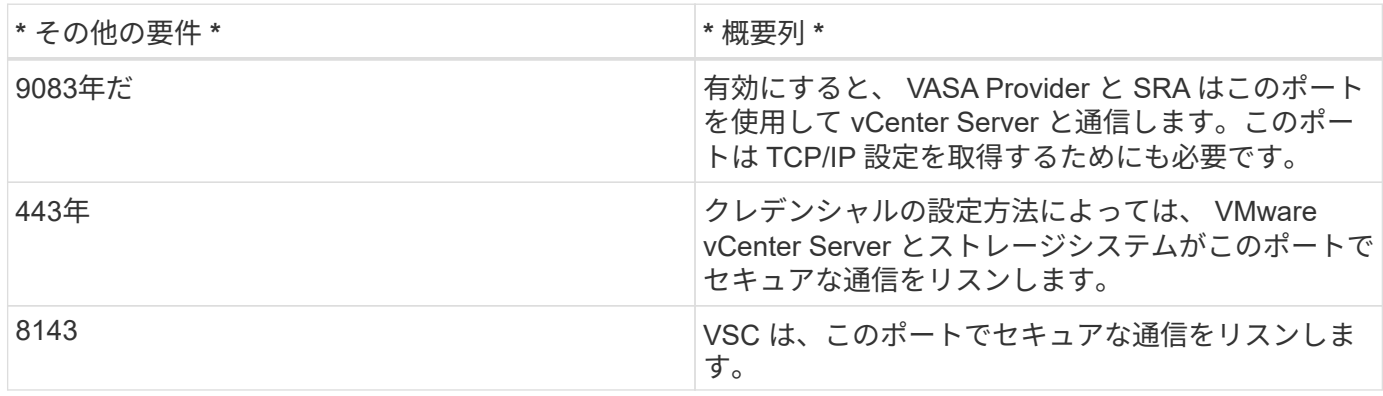

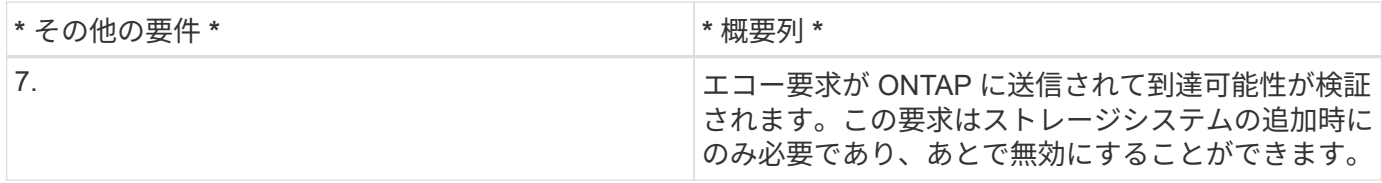

ストレージとアプリケーションの最小要件:

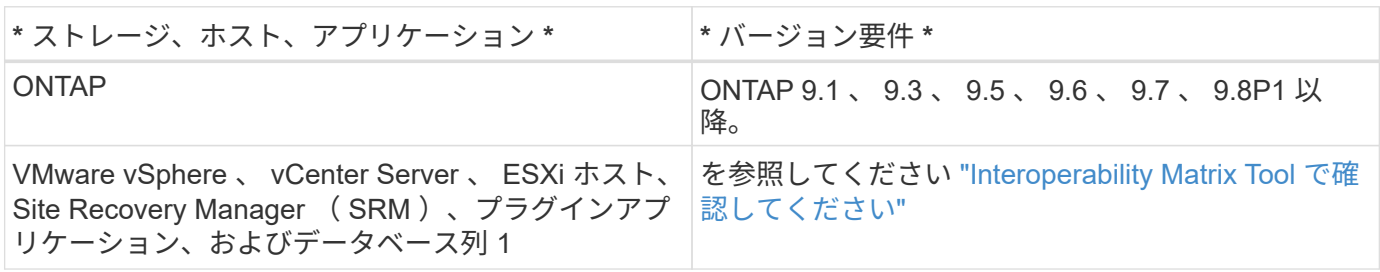

**ONTAP** ツールの要件

- vCenter Server 環境を設定およびセットアップします。
- .ova ファイルをダウンロードします。
- vCenter Server インスタンスのログインクレデンシャルを用意します。
- ブラウザキャッシュを削除して、 ONTAP ツールの導入時にブラウザキャッシュの問題が発生しないよう にします。
- 仮想アプライアンスが ICMP ping に応答するために使用するデフォルトゲートウェイを設定します。
- 仮想アプライアンスの有効な DNS ホスト名。
- ONTAP 9.6 以前で vVol ダッシュボードを表示する場合は、 OnCommand API サービスをダウンロードし てインストールします。 ONTAP 9.7 以降を使用している場合は、 OnCommand API サービスを VASA Provider に登録する必要は ありません。

**SRA** に関するオプションの要件

VMware Site Recovery Managerで使用する仮想アプライアンスを導入する場合は、次の作業を完了しておく 必要があります。

\*をダウンロードしました .msi SRAプラグイン用のファイル(Site Recovery Manager(SRM)ディザスタリ カバリ解決策 を設定する場合のみ)。列1

\*をダウンロードしました .tar.gz SRMアプライアンスを使用している場合はSRAのファイル。

## **ONTAP** ツールの導入

手順

1. をダウンロードします .ova ファイルを参照してください ["NetApp Support Site"](https://mysupport.netapp.com/site/products/all/details/otv/downloads-tab) から vSphere Client シ ステムにアップロードして、 ONTAP ツールを導入できます。

を導入する必要があります .ova SRAを導入する場合は、ソースサイトとデスティネーションサイトの両 方にファイルが保存されます。

2. vSphere Web Client にログインし、 \* Home \* > \* Host & Clusters \* を選択します。

- 3. 目的のデータセンターを右クリックし、 [\* OVF テンプレートの展開 \* ] をクリックします。
- 4. .ova ファイルの URL を入力するか、 .ova ファイルが保存されているフォルダを参照して、 \* Next \* をク リックします。
- 5. 必要な詳細を入力して導入を完了します。

導入の進捗状況は、 [\* タスク \* ] タブで確認でき、導入が完了するまで待つことができます。

**SRM** に **SRA** を導入する

SRA は Windows SRM サーバまたは 8.2 SRM アプライアンスに導入できます。

**Windows SRM** サーバに **SRA** をインストールします

手順

- 1. をダウンロードします .msi NetApp Support Site からSRAプラグインのインストーラを実行します。
- 2. ダウンロードしたをダブルクリックします .msi SRAプラグインのインストーラを実行し、画面に表示さ れる手順に従います。
- 3. 導入した仮想アプライアンスの IP アドレスとパスワードを入力して、 SRM サーバへの SRA プラグイン のインストールを完了します。

**SRM** アプライアンスに **SRA** をアップロードして設定する

手順

- 1. をダウンロードします .tar.gz ファイルを参照してください ["NetApp Support Site"](https://mysupport.netapp.com/site/products/all/details/otv/downloads-tab)。
- 2. SRM アプライアンス画面で、 \* Storage Replication Adapter \* > \* New Adapter \* をクリックします。
- 3. をアップロードします .tar.gz ファイルをSRMに保存します。
- 4. アダプタを再スキャンして、 [SRM Storage Replication Adapters] ページで詳細が更新されていることを 確認します。
- 5. putty を使用して、管理者アカウントで SRM アプライアンスにログインします。
- 6. rootユーザに切り替えます。 su root
- 7. ログの場所で次のコマンドを入力して、SRA Dockerで使用されるDocker IDを取得します。 docker ps  $-1$
- 8. コンテナIDにログインします。 docker exec -it -u srm <container id> sh
- 9. SRMにONTAP toolsのIPアドレスとパスワードを設定します。 perl command.pl -I <va-IP> administrator <va-password> ストレージクレデンシャルが保存されたことを示す成功メッセージが表示されます。

**SRA** クレデンシャルを更新する

手順

1. 次のコマンドを使用して、 /SRM / SRA / conf ディレクトリの内容を削除します。

a. cd /srm/sra/conf

b.  $rm -rf$  \*

2. perl コマンドを実行して、 SRA に新しいクレデンシャルを設定します。

a. cd /srm/sra/

b. perl command.pl -I <va-IP> administrator <va-password>

**VASA Provider** と **SRA** を有効にする

手順

- 1. 導入時に指定した IP アドレスを使用して、 vSphere Web Client にログインします。
- 2. [**OTV \*]** アイコンをクリックして、展開時に指定したユーザ名とパスワードを入力し、 **[\*Sign In**] をクリ ックします。
- 3. OTV の左ペインで、 [ 設定 ]>[ 管理設定 ]>[ 機能の管理 \*] を選択し、必要な機能を有効にします。

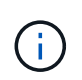

VASA Provider は、デフォルトでは有効になっています。VVOL データストアのレプリケー ション機能を使用する場合は、「 vVol のレプリケーションを有効にする」切り替えボタン を使用します。

4. ONTAP ツールの IP アドレスと管理者パスワードを入力し、 \* 適用 \* をクリックします。

## <span id="page-7-0"></span>**ONTAP** ツールを導入するための要件

**VSC** のポート要件

ストレージシステムと VMware vCenter Server の間の通信など、 Virtual Storage Console (VSC)のコンポーネント間の通信には、指定のポートがデフォルトで使用さ れます。ファイアウォールを有効にしている場合は、例外を許可するようにファイアウ ォールを設定する必要があります。

Windows 以外のファイアウォールについては、 VSC で使用する特定のポートへのアクセスを手動で許可する 必要があります。これらのポートへのアクセスを許可しないと、次のようなエラーメッセージが表示されま す。

Unable to communicate with the server.

VSC で使用されるデフォルトの双方向 TCP ポートは次のとおりです。

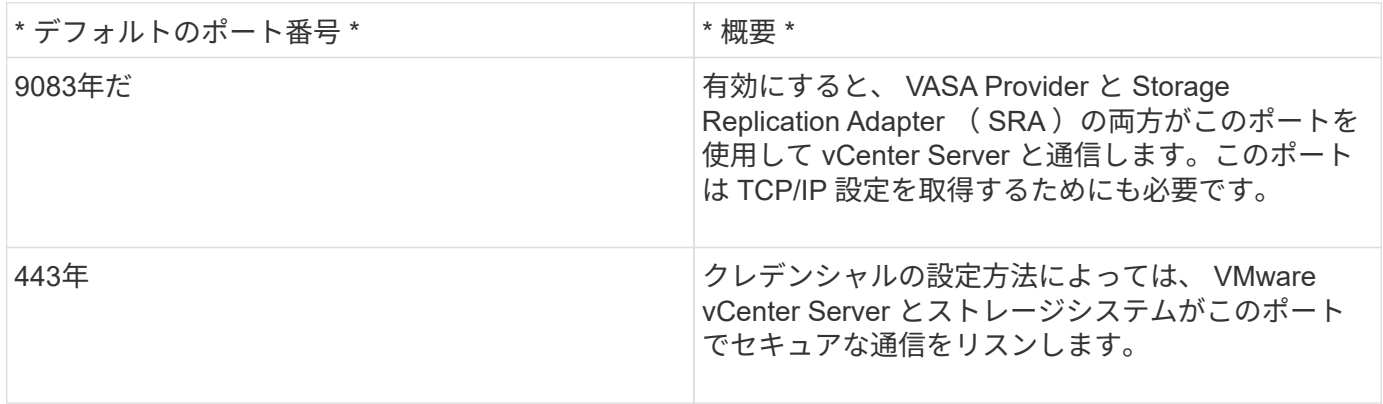

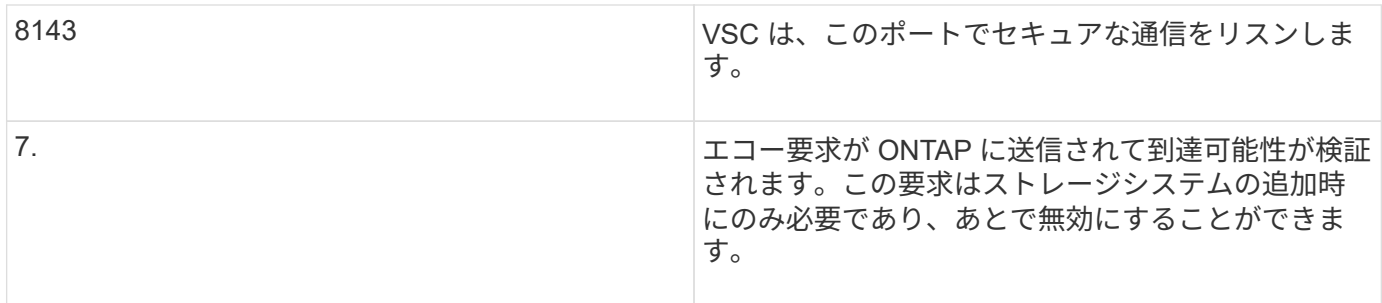

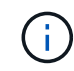

ONTAP ツールを導入する前に、 Internet Control Message Protocol ( ICMP )を有効にしてお く必要があります。

ICMP が無効になっていると、 ONTAP ツールの初期設定が失敗し、導入後に VSC が VSC サービスと VASA Provider サービスを開始できなくなります。導入後に、 VSC サービスと VASA Provider サービスを手動で有 効にする必要があります。

**ONTAP** ツールのスペースとサイジングの要件

VMware vSphere 用の ONTAP ツールを導入する前に、導入パッケージのスペース要件 とホストシステムのいくつかの基本的な要件について理解しておく必要があります。

- \* インストールパッケージのスペース要件 \*
	- シンプロビジョニングの場合は 2.1GB
	- シックプロビジョニングの場合は 54.0GB
- \* ホスト・システムのサイジング要件 \*
	- ESXi 6.5U3 以降
	- 推奨メモリ: 12GB RAM
	- 推奨 CPU 数: 2

**ONTAP** ツールでサポートされているストレージシステム、ライセンス、およびアプリ ケーション

VMware vSphere 用の ONTAP ツールの導入を開始する前に、ストレージシステムの基 本要件、アプリケーション要件、およびライセンス要件について理解しておく必要があ ります。

サポートされる ONTAP 、 vCenter Server 、 ESXi ホスト、プラグインアプリケーション、および Site Recovery Manager ( SRM ) のバージョンの最新情報については、 Interoperability Matrix Tool ( IMT ) を参 照してください。

["Interoperability Matrix Tool](https://imt.netapp.com/matrix/imt.jsp?components=99343;&solution=1777&isHWU&src=IMT) [で確認してください](https://imt.netapp.com/matrix/imt.jsp?components=99343;&solution=1777&isHWU&src=IMT)["](https://imt.netapp.com/matrix/imt.jsp?components=99343;&solution=1777&isHWU&src=IMT)

VMware Virtual Volumes ( vVol ) データストアに対して仮想マシンの Snapshot 処理とクローン処理を実行 するためには、 FlexClone ライセンスを有効にする必要があります。

Storage Replication Adapter ( SRA) には次のライセンスが必要です。

• SnapMirror ライセンス

SRA のフェイルオーバー処理を実行するためには、 SnapMirror ライセンスを有効にする必要がありま す。

• FlexClone ライセンス

SRA のテストフェイルオーバー処理を実行するためには、 FlexClone ライセンスを有効にする必要があ ります。

データストアの IOPS を表示するには、 Storage I/O Control を有効にするか、 Storage I/O Control の設定で ストレージ I/O 統計の収集を無効にするチェックボックスをオフにする必要があります。Storage I/O Control は、 VMware の Enterprise Plus ライセンスがある場合にのみ有効にできます。

- ["Storage I/O Control](https://kb.vmware.com/s/article/1022091) [のトラ](https://kb.vmware.com/s/article/1022091)[ブ](https://kb.vmware.com/s/article/1022091)[ルシューティング](https://kb.vmware.com/s/article/1022091)["](https://kb.vmware.com/s/article/1022091)
- ["Storage I/O Control](https://docs.vmware.com/en/VMware-vSphere/6.5/com.vmware.vsphere.resmgmt.doc/GUID-37CC0E44-7BC7-479C-81DC-FFFC21C1C4E3.html) [の要件](https://docs.vmware.com/en/VMware-vSphere/6.5/com.vmware.vsphere.resmgmt.doc/GUID-37CC0E44-7BC7-479C-81DC-FFFC21C1C4E3.html)["](https://docs.vmware.com/en/VMware-vSphere/6.5/com.vmware.vsphere.resmgmt.doc/GUID-37CC0E44-7BC7-479C-81DC-FFFC21C1C4E3.html)

<span id="page-9-0"></span>**ONTAP** ツールの導入に関する考慮事項

VMware vSphere 用の ONTAP ツールを導入する前に、導入計画を作成し、環境で ONTAP ツールをどのように設定するかを決めておくことを推奨します。

次の表に、 ONTAP ツールを導入する前に検討が必要な事項について、その概要を示します。

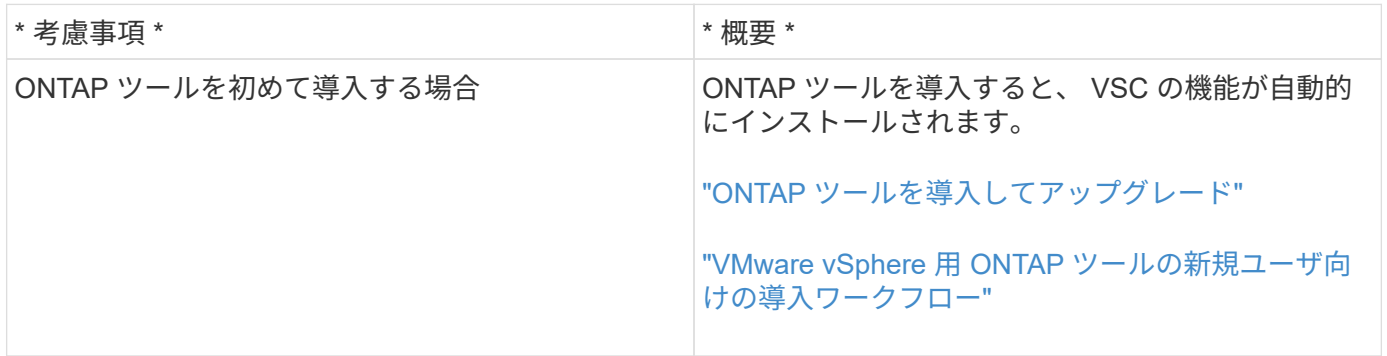

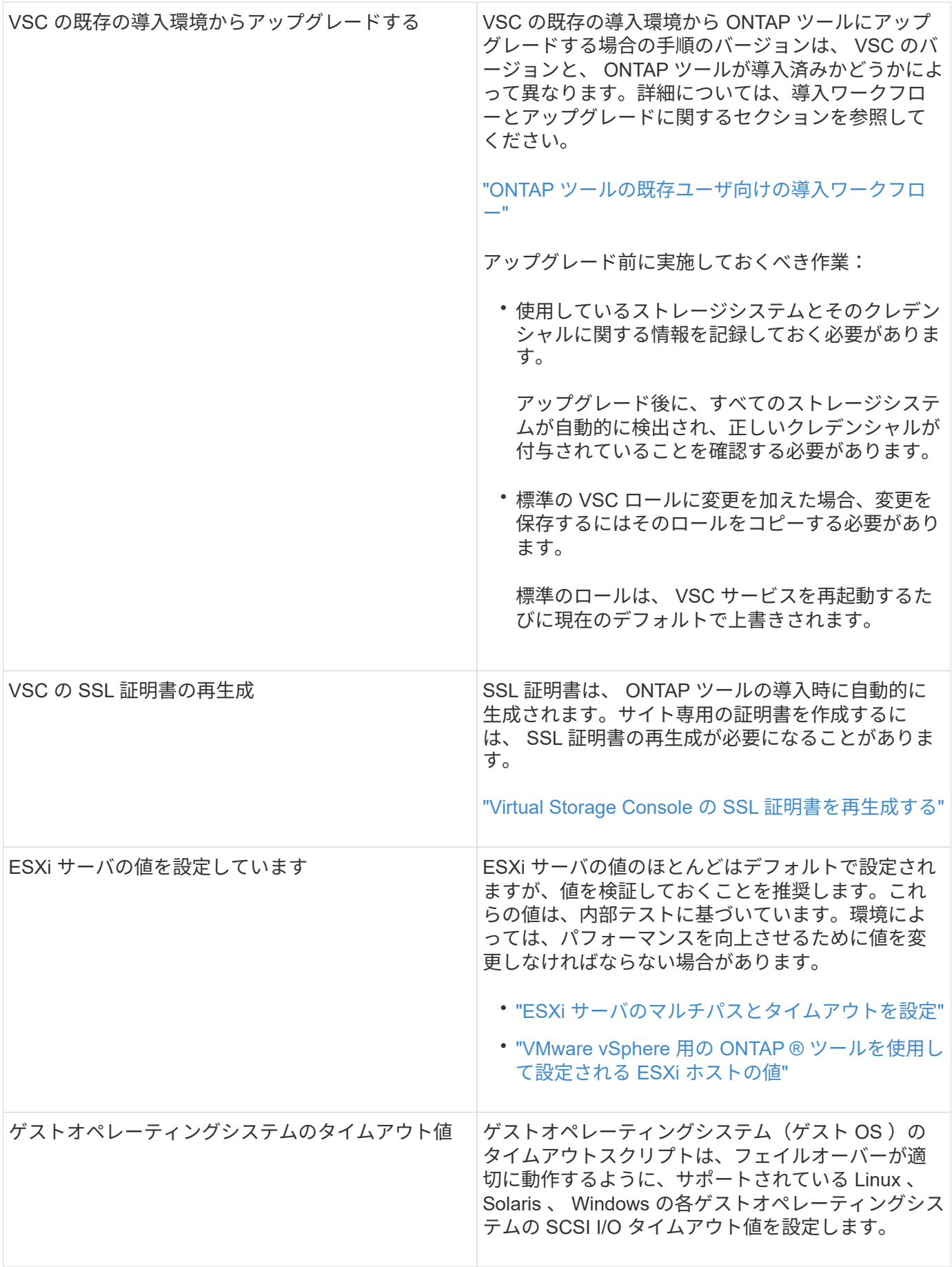

次の表に、 ONTAP ツールを設定するために必要な事項について、その概要を示します。

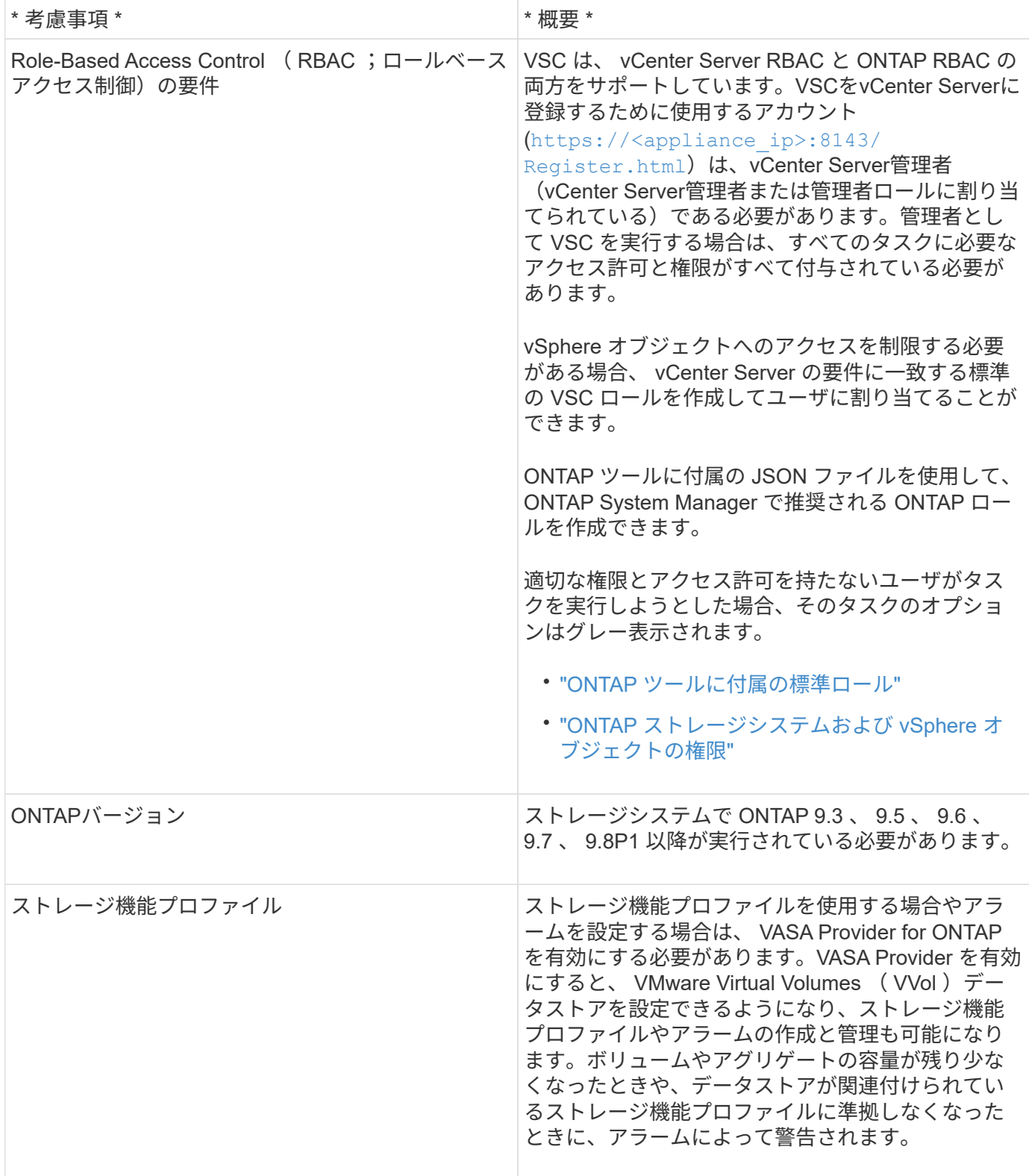

## 導入に関するその他の考慮事項

導入 ONTAP ツールをカスタマイズするときは、いくつかの要件について考慮する必要があります。

アプライアンスの管理者ユーザのパスワード

管理者パスワードにはスペースは使用できません。

アプライアンスのメンテナンスコンソールのクレデンシャル

メンテナンスコンソールにアクセスするには、「 maint 」ユーザ名を使用する必要があります。導入時に「 maint 」ユーザのパスワードを設定できます。パスワードを変更するには、 ONTAP ツールのメンテナンスコ ンソールの [ アプリケーションの設定 ] メニューを使用します。

**vCenter Server** 管理者のクレデンシャル

ONTAP ツールの導入時に vCenter Server の管理者クレデンシャルを設定できます。

vCenter Serverのパスワードが変更された場合は、次のURLを使用して管理者のパスワードを更新できます。 `\https://<IP>:8143/Register.html IPアドレスは、導入時に指定するONTAP ツールのIPアドレスで す。

**vCenter Server** の **IP** アドレス

• ONTAP ツールを登録する vCenter Server インスタンスの IP アドレス( IPv4 または IPv6 )を指定する 必要があります。

生成される VSC 証明書と VASA 証明書のタイプは、導入時に指定した IP アドレス (IPv4 または IPv6) によって異なります。ONTAP ツールの導入時に静的 IP の詳細と DHCP を入力しなかった場合は、 IPv4 アドレスと IPv6 アドレスの両方がネットワークから提供されます。

• vCenter Server への登録に使用する ONTAP ツールの IP アドレスは、導入ウィザードで入力した vCenter Server の IP アドレスのタイプ( IPv4 または IPv6 )によって異なります。

vCenter Server の登録時に使用したものと同じタイプの IP アドレスを使用して、 VSC と VASA の両方の 証明書が生成されます。

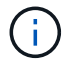

IPv6 は vCenter Server 6.7 以降でのみサポートされます。

アプライアンスのネットワーク・プロパティ

DHCP を使用していない場合は、有効な DNS ホスト名(非修飾)と ONTAP ツールの静的 IP アドレス、お よびその他のネットワークパラメータを指定します。これらのパラメータはすべて、適切なインストールと運 用のために必要です。

## <span id="page-12-0"></span>**ONTAP** ツールを導入

**ONTAP** ツールのダウンロード方法

VMware vSphere 用の ONTAP ツールに対応した .ova ファイルをNetApp Support Siteか らダウンロードできます。

**ova** ファイルには **ONTAP** ツールが含まれています。導入が完了すると、 **3** つの製品がすべてインストールされま す。導入モデルを決定し、その要件に基づいて **VASA Provider** と **SRA** を有効にするかどうかを選択すると、すぐ に **VSC** が起動します。

ONTAP ツールはからダウンロードできます ["NetApp Support Site"](https://mysupport.netapp.com/site/products/all/details/otv/downloads-tab) ソフトウェアのダウンロードページを使 用します。

ONTAP ツールの導入時に SRA を有効にする場合は、 Site Recovery Manager ( SRM )サーバに SRA プラ グインをインストールしておく必要があります。SRA プラグインのインストールファイルは、ソフトウェア のダウンロードセクションの \* Storage Replication Adapter for ONTAP \* メニューからダウンロードできま す。

**ONTAP** ツールの導入方法

アプライアンスを使用するには、環境に ONTAP ツールを導入し、必要なパラメータを 指定する必要があります。

- 必要なもの \*
- サポートされているリリースの vCenter Server が実行されている必要があります。

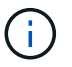

ONTAP ツールは、 Windows 環境の vCenter Server または VMware vCenter Server Virtual Appliance ( vCSA) 環境に登録できます。

["Interoperability Matrix Tool](https://imt.netapp.com/matrix/imt.jsp?components=99343;&solution=1777&isHWU&src=IMT) [で確認してください](https://imt.netapp.com/matrix/imt.jsp?components=99343;&solution=1777&isHWU&src=IMT)["](https://imt.netapp.com/matrix/imt.jsp?components=99343;&solution=1777&isHWU&src=IMT)

- vCenter Server 環境を設定およびセットアップしておく必要があります。
- 仮想マシン用の ESXi ホストのセットアップが完了している必要があります。
- .ova ファイルをダウンロードしておく必要があります。
- vCenter Server インスタンスの管理者のログインクレデンシャルが必要です。
- vSphere Client のすべてのブラウザセッションからログアウトして、ブラウザを閉じておきます。また、 ONTAP ツールの導入時にブラウザキャッシュの問題がブラウザキャッシュに表示されないように、ブラ ウザキャッシュを削除しておく必要があります。
- Internet Control Message Protocol ( ICMP )を有効にしておく必要があります。

ICMP が無効になっていると、 ONTAP ツールの初期設定が失敗し、導入後に VSC が VSC サービスと VASA Provider サービスを開始できなくなります。導入後に、 VSC サービスと VASA Provider サービス を手動で有効にする必要があります。

• このタスクについて \*

ONTAP ツールを新規に導入する場合は、デフォルトで VASA Provider が有効になります。ただし、以前のリ リースの ONTAP ツールからアップグレードする場合は、アップグレード前の VASA Provider の状態が維持さ れるため、 VASA Provider を手動で有効にしなければならないことがあります。

["](#page-14-0)[仮想データストアを設定するための](#page-14-0) [VASA Provider](#page-14-0) [の有効](#page-14-0)[化](#page-14-0)["](#page-14-0)

- 手順 \*
	- 1. vSphere Client にログインします。
	- 2. ホーム **>** ホストおよびクラスタ \* を選択します。
	- 3. 必要なデータセンターを右クリックし、 \* OVA テンプレートの導入 \* をクリックします。

4. ONTAP ツールの導入ファイルを提供する方法を選択し、 \* 次へ \* をクリックします。

| * 場所 *     | * アクション *                             |
|------------|---------------------------------------|
| <b>URL</b> | ONTAP ツールの .ova ファイルの URL を指定し<br>ます。 |
| フォルダ       | ONTAP ツールの .ova ファイルを保存先から選<br>択します。  |

5. 詳細を入力して、導入ウィザードをカスタマイズします。

を参照してください ["](#page-9-0)[導入のカスタマイズに関する](#page-9-0)[考慮事項](#page-9-0)["](#page-9-0) を参照してください。

6. 構成データを確認し、 [ 次へ \* ] をクリックして導入を終了します。

展開が完了するまで待つ間に、 [ タスク ] タブから展開の進行状況を表示できます。

- 7. ONTAP Tools 仮想マシンの電源をオンにし、 ONTAP ツールを実行している仮想マシンのコンソール を開きます。
- 8. 導入の完了後に、 ONTAP ツールが実行されていることを確認します。
- 9. ONTAP toolsがどのvCenter Serverにも登録されていない場合は、を使用します `\https://appliance\_ip:8143/Register.html をクリックしてVSCインスタンスを登録しま す。
- 10. vSphere Client からログアウトして再度ログインすると、導入した ONTAP ツールが表示されます。

vSphere Client でプラグインが更新されるまでに数分かかる場合があります。

• トラブルシューティング: \* ログインしてもプラグインが表示されない場合は、 vSphere Client のキャッ シュをクリーンアップする必要があります。

["vSphere](#page-17-1) [にキャッシュされているダウンロード](#page-17-1)[済み](#page-17-1)[プラグインパッケージをクリアします](#page-17-1)["](#page-17-1)

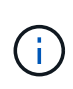

ONTAP 9.6 以前を使用している場合、 vVol ダッシュボードを表示するには、 OnCommand API サービスをダウンロードしてインストールする必要があります。ただし、 ONTAP 9.7 の場 合は、 OnCommand API サービスを VASA Provider に登録する必要はありません。

["](#page-14-0)[仮想データストアを設定するための](#page-14-0) [VASA Provider](#page-14-0) [の有効](#page-14-0)[化](#page-14-0)["](#page-14-0)

• 関連情報 \*

["VSC](https://kb.netapp.com/?title=Advice_and_Troubleshooting%2FData_Storage_Software%2FVirtual_Storage_Console_for_VMware_vSphere%2FError_during_fresh_deployment_of_virtual_appliance_for_VSC%252C_VASA_Provider%252C_and_SRA) [、](https://kb.netapp.com/?title=Advice_and_Troubleshooting%2FData_Storage_Software%2FVirtual_Storage_Console_for_VMware_vSphere%2FError_during_fresh_deployment_of_virtual_appliance_for_VSC%252C_VASA_Provider%252C_and_SRA) [VASA Provider](https://kb.netapp.com/?title=Advice_and_Troubleshooting%2FData_Storage_Software%2FVirtual_Storage_Console_for_VMware_vSphere%2FError_during_fresh_deployment_of_virtual_appliance_for_VSC%252C_VASA_Provider%252C_and_SRA) [、](https://kb.netapp.com/?title=Advice_and_Troubleshooting%2FData_Storage_Software%2FVirtual_Storage_Console_for_VMware_vSphere%2FError_during_fresh_deployment_of_virtual_appliance_for_VSC%252C_VASA_Provider%252C_and_SRA) [SRA](https://kb.netapp.com/?title=Advice_and_Troubleshooting%2FData_Storage_Software%2FVirtual_Storage_Console_for_VMware_vSphere%2FError_during_fresh_deployment_of_virtual_appliance_for_VSC%252C_VASA_Provider%252C_and_SRA) [仮想アプライアンスの新規導入](https://kb.netapp.com/?title=Advice_and_Troubleshooting%2FData_Storage_Software%2FVirtual_Storage_Console_for_VMware_vSphere%2FError_during_fresh_deployment_of_virtual_appliance_for_VSC%252C_VASA_Provider%252C_and_SRA)[時](https://kb.netapp.com/?title=Advice_and_Troubleshooting%2FData_Storage_Software%2FVirtual_Storage_Console_for_VMware_vSphere%2FError_during_fresh_deployment_of_virtual_appliance_for_VSC%252C_VASA_Provider%252C_and_SRA)[にエラーが](https://kb.netapp.com/?title=Advice_and_Troubleshooting%2FData_Storage_Software%2FVirtual_Storage_Console_for_VMware_vSphere%2FError_during_fresh_deployment_of_virtual_appliance_for_VSC%252C_VASA_Provider%252C_and_SRA)[発生](https://kb.netapp.com/?title=Advice_and_Troubleshooting%2FData_Storage_Software%2FVirtual_Storage_Console_for_VMware_vSphere%2FError_during_fresh_deployment_of_virtual_appliance_for_VSC%252C_VASA_Provider%252C_and_SRA)[する](https://kb.netapp.com/?title=Advice_and_Troubleshooting%2FData_Storage_Software%2FVirtual_Storage_Console_for_VMware_vSphere%2FError_during_fresh_deployment_of_virtual_appliance_for_VSC%252C_VASA_Provider%252C_and_SRA)["](https://kb.netapp.com/?title=Advice_and_Troubleshooting%2FData_Storage_Software%2FVirtual_Storage_Console_for_VMware_vSphere%2FError_during_fresh_deployment_of_virtual_appliance_for_VSC%252C_VASA_Provider%252C_and_SRA)

### <span id="page-14-0"></span>仮想データストアを設定するための **VASA Provider** の有効化

VMware vSphere 用の ONTAP ツールでは、 VASA Provider 機能がデフォルトで有効に なっています。VMware 仮想ボリューム ( vVol ) データストアは、それぞれの vVol デ ータストアに必要なストレージ機能プロファイルを使用して設定できます。

- 必要なもの \*
- vCenter Server インスタンスをセットアップし、 ESXi を設定しておく必要があります。
- ONTAP ツールを導入しておく必要があります。
- このタスクについて \*

ONTAP ツール 9.7.1 にアップグレードする前に VASA Provider 機能を無効にしていた場合は、アップグレー ド後も VASA Provider 機能は無効なままになります。本リリースでは、 VVOL データストアに対する vVol の レプリケーション機能を有効にすることができます。

- 手順 \*
	- 1. VMware vSphere の Web ユーザインターフェイスにログインします。
	- 2. vSphere Client で、 \* Menu \* > \* ONTAP tools Console \* の順にクリックします。
	- 3. [\* 設定 \* ] をクリックします。
	- 4. [ 管理設定 ] タブの [ 機能の管理 ] をクリックします。
	- 5. Manage Capabilities ダイアログボックスで、有効にする VASA Provider 拡張機能を選択します。
	- 6. VVOL データストアのレプリケーション機能を使用する場合は、「 \* VVol レプリケーションを有効に する \* 」切り替えボタンを使用します。
	- 7. ONTAP ツールの IP アドレスと管理者パスワードを入力し、 \* 適用 \* をクリックします。

 $(i)$ 

VASA Provider拡張機能を有効にしたあともVASA Providerのステータスが「オフライ ン」と表示される場合は、を確認してください `/var/log/vmware/vmwaresps/sps.log を参照してください。または、「vmware-sps」サービスを再起動して ください。

**OnCommand API** サービスを **ONTAP 9.6** 以前のリリースに登録します

ONTAP 9.6 以前を使用している場合、VMware 仮想ボリューム (vVol) データストアと仮想マシンの詳細を vVol ダッシュボードに表示するためには、 VASA Provider の OnCommand API サービスを登録して vVol の VM およびデータストアのレポートのデータを取得する必要があります。

• 必要なもの \*

NetApp Support Siteから OnCommand API サービス 2.1 以降をダウンロードしておく必要があります。

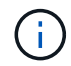

vVol ダッシュボードには、 ONTAP 9.3 以降を使用して SAN vVol データストアと仮想マシンが 設定されている場合にのみパフォーマンス指標が表示されます。

#### • 手順 \*

- 1. ONTAP ツールのホームページで、 \* 設定 \* をクリックします。
- 2. [ 管理設定 ] タブの [ 拡張機能の管理 ] をクリックします。
- 3. [API サービスの登録( Register OnCommand API Services ) ] スライダを使用して、 OnCommand API サービスを有効にします。
- 4. OnCommand API サービスの IP アドレス、サービスポート、およびクレデンシャルを入力します。

VASA Provider 拡張機能の管理ダイアログボックスを使用して、次の変更を行うこともできます。

- クレデンシャルに変更があったときに OnCommand API サービスの登録を更新する。
- vVol ダッシュボードが不要になったときに OnCommand API サービスの登録を解除する。

VASA Provider への OnCommand API サービスの登録を解除するには、 OnCommand API サービ スの登録チェックボックスをオフにする必要があります。

5. [ 適用( Apply ) ] をクリックします。

vVol ダッシュボードには、 OnCommand API サービスの登録が完了した時点で初めて、 ONTAP 9.6 以前の SAN vVol データストアの指標が表示されます。

• 関連情報 \*

["](https://mysupport.netapp.com/site/global/dashboard)[ネットアップサポート](https://mysupport.netapp.com/site/global/dashboard)["](https://mysupport.netapp.com/site/global/dashboard)

### **NFS VAAI** プラグインをインストールします

VMware vSphere 用 ONTAP ツールの GUI を使用して、ネットアップ NFS Plug-in for VMware vStorage APIs for Array Integration (VAAI) をインストールできます。

- 必要なもの \*
- NFS Plug-in for VAAIのインストールパッケージをダウンロードしておく必要があります (`.vib) をNetApp Support Site から取得します。

#### ["](https://mysupport.netapp.com/site/global/dashboard)[ネットアップサポート](https://mysupport.netapp.com/site/global/dashboard)["](https://mysupport.netapp.com/site/global/dashboard)

- ESXi ホスト 6.5 以降と ONTAP 9.1 以降をインストールしておく必要があります。
- ESXi ホストの電源をオンにし、 NFS データストアをマウントしておく必要があります。
- の値を設定しておく必要があります DataMover.HardwareAcceleratedMove、 DataMover.HardwareAcceleratedInit`および `VMFS3.HardwareAcceleratedLocking ホスト 設定を「1」に変更します。

これらの値は、推奨設定ダイアログボックスが更新されると、 ESXi ホストで自動的に設定されます。

- を使用して、Storage Virtual Machine(SVM)でvstorageオプションを有効にしておく必要があります vserver nfs modify -vserver vserver name -vstorage enabled コマンドを実行します
- NetApp NFS VAAI Plug-in 2.0 を使用している場合は、 ESXi 7.0 update1 以降が必要です。
- 手順 \*
	- 1. の名前を変更します .vib NetApp Support Site からNetAppNasPlugin.vibにダウンロードしたファイ ル(VSCで使用される事前定義の名前に一致)。
	- 2. ONTAP ツールのホームページで「 \* 設定」をクリックします。
	- 3. NFS VAAI ツール \* タブをクリックします。
	- 4. [ 既存のバージョン \* ( Existing version \* ) ] セクションで [ \* 変更 \* ( Change \* ) ] をクリックする
	- 5. 名前を変更したを参照して選択します .vib [File]をクリックし、\*[Upload]\*をクリックしてファイル

をONTAP toolsにアップロードします。

6. ESXi ホストにインストールセクションで、 NFS VAAI プラグインをインストールする ESXi ホストを 選択し、 \* インストール \* をクリックします。

画面に表示される手順に従ってインストールを完了する必要があります。インストールの進行状況 は、 vSphere Web Client のタスクセクションで監視できます。

7. インストールが終了したら、 ESXi ホストをリブートします。

ESXi ホストをリブートすると、 NFS VAAI プラグインが VSC で自動的に検出されます。プラグイン を有効にするための追加の手順は必要ありません。

<span id="page-17-1"></span>**vSphere** にキャッシュされているダウンロード済みプラグインパッケージをクリアしま す

ONTAP ツールの導入またはアップグレード後にプラグインが自動的に更新されない場合 は、ブラウザおよび vCenter Server にキャッシュされているダウンロード済みプラグイ ンパッケージをクリーンアップして、 vCenter Server プラグインの問題を解決する必要 があります。

#### • 手順 \*

- 1. 既存のvSphere Web ClientまたはvSphere UIからログアウトします。
- 2. ブラウザキャッシュを削除します。
- 3. vSphere Client にキャッシュされたプラグインパッケージを削除します。vCSAの場合は、次の手順を 実行します。
	- a. SSH で VCSA アプライアンスに接続します。
	- b. VMware vSphere Clientサービスを停止します。 service-control --stop vsphere-ui
	- c. ディレクトリをvCenter Client UI extensionsディレクトリに変更します。 cd /etc/vmware/vsphere-ui/vc-packages/vsphere-client-serenity
	- d. を使用して、ネットアップ固有のキャッシュ済みプラグインパッケージを削除します rm -rf コ マンド:
		- rm -rf com.netapp.nvpf.webclient-\*
	- rm -rf com.netapp.vasa.vvol.webclient-\*

rm -rf com.netapp.vsch5-\*

a. VMware vSphere Clientサービスを開始します。 service-control --start vsphere-ui

## <span id="page-17-0"></span>**ONTAP** ツールをアップグレードする

<span id="page-18-0"></span>**ONTAP** ツールの最新リリースにアップグレードします

ここに記載されている手順に従って、既存の 9.7 セットアップから 9.8 リリースの ONTAP ツールへのインプレースアップグレードを実行できます。

- 必要なもの \*
- 9.8 リリースの ONTAP ツール用の .iso ファイルをダウンロードしておく必要があります。
- ONTAP ツールがアップグレード後に最適に機能するためには、 12GB 以上の RAM を確保する必要があ ります。
- vSphere Client のブラウザキャッシュをクリーンアップする必要があります。

["vSphere](#page-17-1) [にキャッシュされているダウンロード](#page-17-1)[済み](#page-17-1)[プラグインパッケージをクリアします](#page-17-1)["](#page-17-1)

VASA Provider のステータスは、アップグレード後も既存の導入環境と同じになります。アップグレード後に 要件に基づいて VASA Provider を手動で有効または無効にする必要があります。ただし、従来のデータスト アのプロビジョニングやストレージアラームのストレージ機能プロファイルが有効になるため、 VASA Provider は VMware 仮想ボリューム( vVol )を使用していない場合でも有効にすることを推奨します。

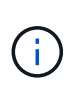

9.8 リリースの ONTAP ツールへのインプレースアップグレードは、既存の 9.7 バージョンから のみ実行できます。ONTAP ツールを 9.7.1 リリースにアップグレードし、 VVOL レプリケー ションを使用する場合は、 Site Recovery Manager ( SRM )がインストールされた ONTAP ツールを使用して vCenter Server をもう 1 つセットアップする必要があります。

- 手順 \*
	- 1. ダウンロードした .iso ファイルを ONTAP ツールにマウントします。
		- a. [ 設定の編集 \*>\*DVD/CD-ROM ドライブ \*] をクリックします。
		- b. ドロップダウンリストから \* Datastore ISO \* file を選択します。
		- c. ダウンロードした .iso ファイルを参照して選択し、 \* パワーオン時に接続 \* チェックボックスを 選択します。
	- 2. 導入した ONTAP ツールの [Summary] タブにアクセスします。
	- 3. \* をクリックします <u>\* \* メンテナンスコンソールを起</u>動します。
	- 4. 「メインメニュー」プロンプトで、「option」と入力します 2 [System Configuration]\*に入力 し、optionを入力します 8 アップグレード\*の場合。

アップグレードが終了すると、 ONTAP ツールが再起動します。ONTAP ツールは、アップグレード前 と同じ IP アドレスで vCenter Server に登録されます。

- 5. IPv6 アドレスを使用して ONTAP ツールを vCenter Server に登録するには、次の手順を実行する必要 があります。
	- a. ONTAP ツールの登録を解除します。
	- b. 登録 \* ページを使用して、 ONTAP ツールの IPv6 アドレスを vCenter Server に登録します。
	- c. 登録後、 VSC と VASA Provider の証明書を再生成します。

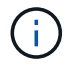

IPv6 は vCenter Server 6.7 以降でのみサポートされます。

- 1. vSphere Client からログアウトして再度ログインすると、導入した ONTAP ツールが表示されます。
	- a. 既存の vSphere Web Client または vSphere Client からログアウトし、ウィンドウを閉じます。
	- b. vSphere Client にログインします。

vSphere Client でプラグインが更新されるまでに数分かかる場合があります。

- ONTAP ツール 7.0 から最新バージョンの ONTAP ツールにアップグレードする場合は、既 存の VM ストレージポリシーを編集する前にストレージ機能プロファイルを作成する必要 があります。プロファイルを作成しないと、値が正しくないか値がないというエラーが表 示されることがあります。
- $(i)$
- 以前のバージョンから9.8バージョンのONTAP toolsにアップグレードすると、が検出され ます vvol.rebalance.threshold `vvol.propertiesファイルにプロパティがありません。

プロパティのデフォルト値は 85% に設定されています。

### **Storage Replication Adapter** をアップグレードする

ONTAP ツールをアップグレードするか最新バージョンの ONTAP ツールを導入したら、 Storage Replication Adapter ( SRA )をアップグレードする必要があります。

• ステップ \*

1. アダプタに応じて、次のいずれかの手順で最新のアダプタにアップグレードする必要があります。

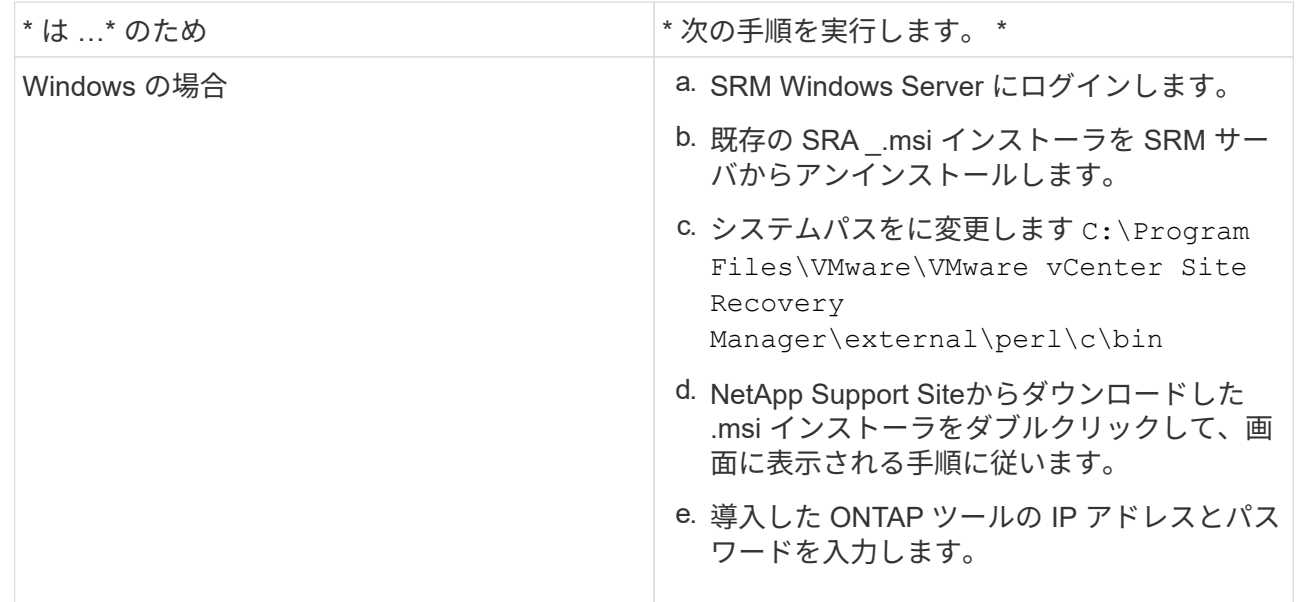

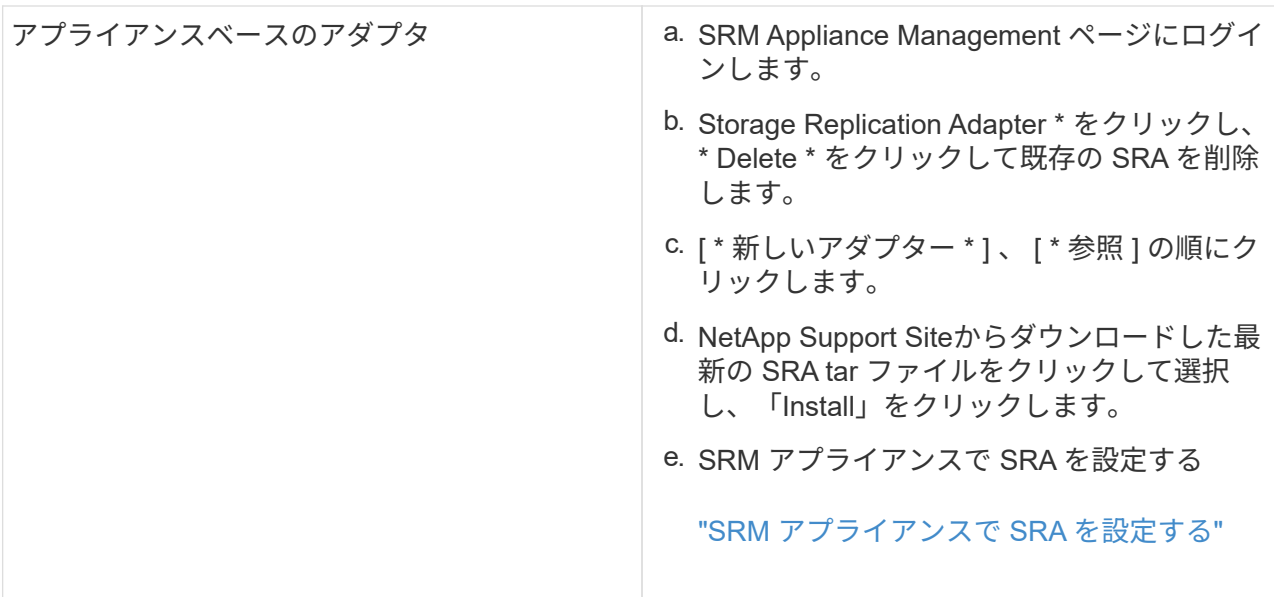

Copyright © 2024 NetApp, Inc. All Rights Reserved. Printed in the U.S.このドキュメントは著作権によって保 護されています。著作権所有者の書面による事前承諾がある場合を除き、画像媒体、電子媒体、および写真複 写、記録媒体、テープ媒体、電子検索システムへの組み込みを含む機械媒体など、いかなる形式および方法に よる複製も禁止します。

ネットアップの著作物から派生したソフトウェアは、次に示す使用許諾条項および免責条項の対象となりま す。

このソフトウェアは、ネットアップによって「現状のまま」提供されています。ネットアップは明示的な保 証、または商品性および特定目的に対する適合性の暗示的保証を含み、かつこれに限定されないいかなる暗示 的な保証も行いません。ネットアップは、代替品または代替サービスの調達、使用不能、データ損失、利益損 失、業務中断を含み、かつこれに限定されない、このソフトウェアの使用により生じたすべての直接的損害、 間接的損害、偶発的損害、特別損害、懲罰的損害、必然的損害の発生に対して、損失の発生の可能性が通知さ れていたとしても、その発生理由、根拠とする責任論、契約の有無、厳格責任、不法行為(過失またはそうで ない場合を含む)にかかわらず、一切の責任を負いません。

ネットアップは、ここに記載されているすべての製品に対する変更を随時、予告なく行う権利を保有します。 ネットアップによる明示的な書面による合意がある場合を除き、ここに記載されている製品の使用により生じ る責任および義務に対して、ネットアップは責任を負いません。この製品の使用または購入は、ネットアップ の特許権、商標権、または他の知的所有権に基づくライセンスの供与とはみなされません。

このマニュアルに記載されている製品は、1つ以上の米国特許、その他の国の特許、および出願中の特許によ って保護されている場合があります。

権利の制限について:政府による使用、複製、開示は、DFARS 252.227-7013(2014年2月)およびFAR 5252.227-19(2007年12月)のRights in Technical Data -Noncommercial Items(技術データ - 非商用品目に関 する諸権利)条項の(b)(3)項、に規定された制限が適用されます。

本書に含まれるデータは商用製品および / または商用サービス(FAR 2.101の定義に基づく)に関係し、デー タの所有権はNetApp, Inc.にあります。本契約に基づき提供されるすべてのネットアップの技術データおよび コンピュータ ソフトウェアは、商用目的であり、私費のみで開発されたものです。米国政府は本データに対 し、非独占的かつ移転およびサブライセンス不可で、全世界を対象とする取り消し不能の制限付き使用権を有 し、本データの提供の根拠となった米国政府契約に関連し、当該契約の裏付けとする場合にのみ本データを使 用できます。前述の場合を除き、NetApp, Inc.の書面による許可を事前に得ることなく、本データを使用、開 示、転載、改変するほか、上演または展示することはできません。国防総省にかかる米国政府のデータ使用権 については、DFARS 252.227-7015(b)項(2014年2月)で定められた権利のみが認められます。

#### 商標に関する情報

NetApp、NetAppのロゴ、<http://www.netapp.com/TM>に記載されているマークは、NetApp, Inc.の商標です。そ の他の会社名と製品名は、それを所有する各社の商標である場合があります。